# User Manual on Mobile based Expert System for Coconut Crop

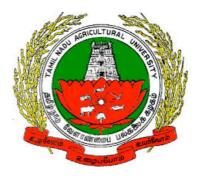

Version 1.0

Developed
by
e-Extension Centre,
Tamilnadu Agricultural University(TNAU), Coimbatore in Collaboration with
Centre for Development of Advanced Computing(C-DAC), Hyderabad

# Contents

| 1. Installing Application  | 3  |
|----------------------------|----|
| 2. Starting Application    | 4  |
| 3. Decision Support System | 5  |
| 4. Crop Doctor             | 7  |
| 5. Information System      | 11 |
| 6. Closing Application     | 12 |

#### 1. Installing Coconut Expert System Mobile Application

a) Coconut Expert System can be installed on any Android mobile device by directly clicking on below Google play store link

https://play.google.com/store/apps/details?id=com.cdac.tnau coconut eng&hl=en

(OR)

Type Coconut Expert System in Google play store. From list of displayed result select "Coconut Expert System"

b) Click on "Install" button to install Coconut Expert System.

Wait for sometime, depending on the available network speed mobile application will be installed on to the device within 1 or 2 minutes.

### 2. Starting Application

To start the **Coconut Expert System** application follow the steps given below:

- 1. Click on Coconut Expert System icon on application menu.
- 2. On clicking the Coconut Expert System icon, the application starts and displays a "Splash Screen".
- 3. On clicking PROCEED button, Home page will be displayed.

Home page contains the following options

- a. Decision Support System
- b. Crop Doctor
- c. Information System

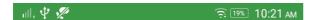

# **Coconut Expert System**

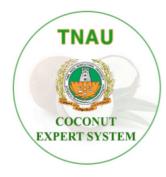

This Mobile Application is Jointly Developed by TNAU, Coimbatore & C-DAC, Hyderabad

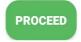

**Splash Screen** 

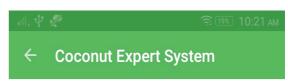

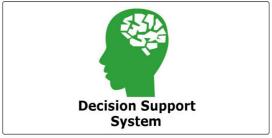

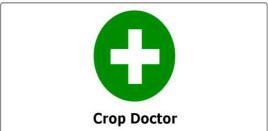

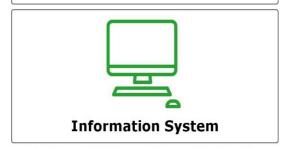

Disclaimer: TNAU does not take responsibilty about the credibility of various other institutions/ business firms/private organizations enlisted in the app

**Home Page** 

## 3. Decision Support System

To start the **Decision Support System** follow the steps given below:

- 1. Click on Decision Support System button in Home page.
- 2. On clicking Decision Support System button, list of sub topics related to Coconut Decision Support System will be displayed.
- 3. Click on identified list item to read its related content.

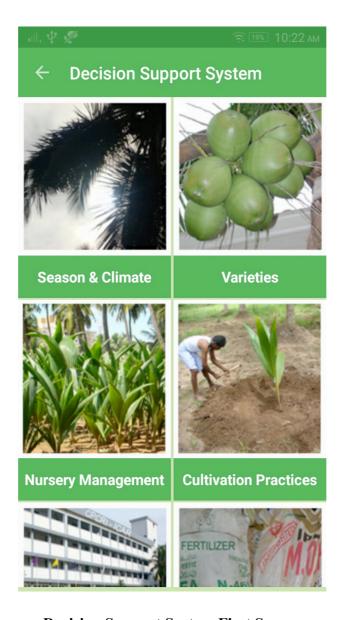

**Decision Support System First Screen** 

### 4. Crop Doctor

To start **Crop Doctor**, follow the steps given below:

- 1. Click on Crop Doctor button in Home page.
- 2. On clicking Crop Doctor button, list of primary symptoms will be displayed.

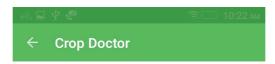

Click on a primary symptom that matches your field level symptom to further see its related images

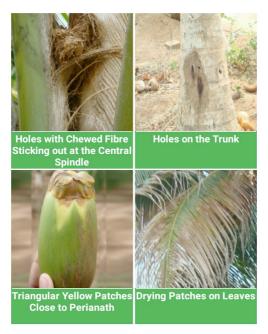

- 3. Click on primary symptoms that has been observed in Coconut plant.
- 4. On clicking primary symptom, images related to respective primary symptom will be displayed.

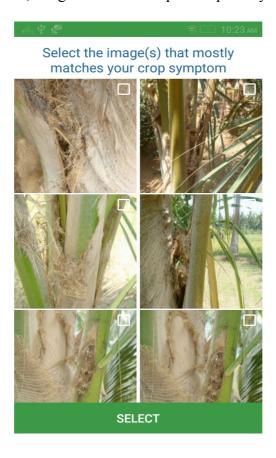

- 5. Select images that are related to primary symptom and click on "Select" button. (Upto 3 Images can be selected)
- 6. On clicking "Select" button, "Is this your Symptom?" message will be prompted. If the selected images are related to observed symptoms, click on YES button else click on NO button.

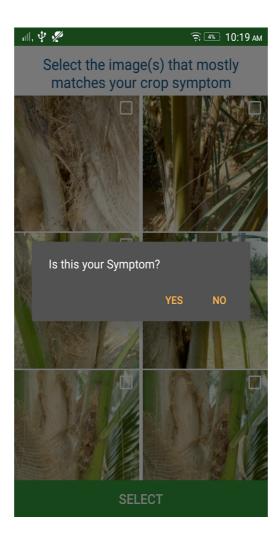

7. On clicking on YES button, "Secondary Symptoms" related to selected primary symptoms will be displayed.

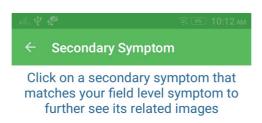

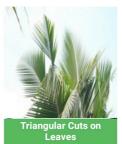

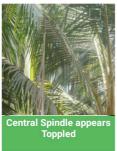

#### CONTINUE

8. Click on secondary symptoms that has been observed in Coconut plant.

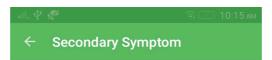

Click on a secondary symptom that matches your field level symptom to further see its related images

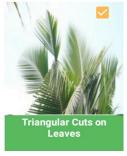

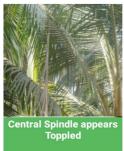

#### CONTINUE

- 9. On clicking secondary symptom, images related to respective secondary symptom will be displayed.
- 10. Select images that are related to secondary symptom and click on "Select" button. (Upto 3 images can be selected)
- 11. On clicking "Select" button, "Is this your Symptom?" message will be displayed. If symptom is related to observed secondary symptom, click on YES button else click on NO button.
- 12. After selection of secondary symptoms click on CONTINUE button.
- 13. On clicking CONTINUE button, list of selected images will be displayed. Click on DIAGNOSE button.

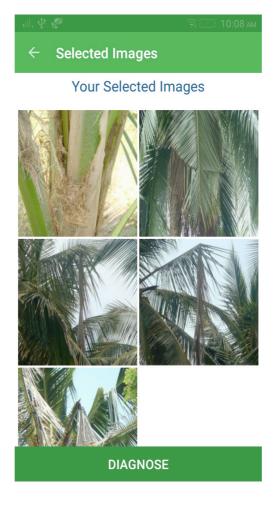

- 14. On clicking DIAGNOSE button, list of disease(s) caused will be displayed.
- 15. Click on Symptoms, Identification and Control measure to read its related content.

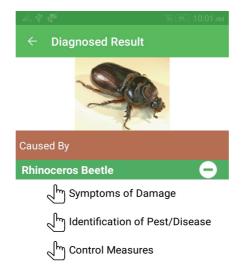

Click on above Symptoms / Identification / Control measurres for more details

16. Click on VIDEO icon (bottom left icon) to view diseases related video.

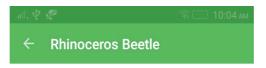

# **Symptoms of Damage**

- The adult beetle bores into the unopened fronds and spathes. Damage by the pest leads to 10 to 15% loss in yield.
- The attacked frond when fully opened shows characteristic triangular cuts.
- Central spindle appears cut or toppled
- Fully opened fronds showing characteristic diamond shaped cuttings
- Holes with chewed fibre sticking out at the base of central spindle.

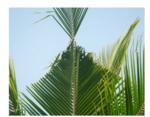

Triangular cuts on leaves

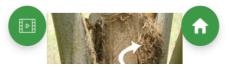

## 5. Information System

To start the **Information System** follow the steps given below:

- 1. Click on Information System button in Home page.
- 2. On clicking Information System button, list of subtopics related to Coconut Information System will be displayed.
- 3. Click on list item to read related content.

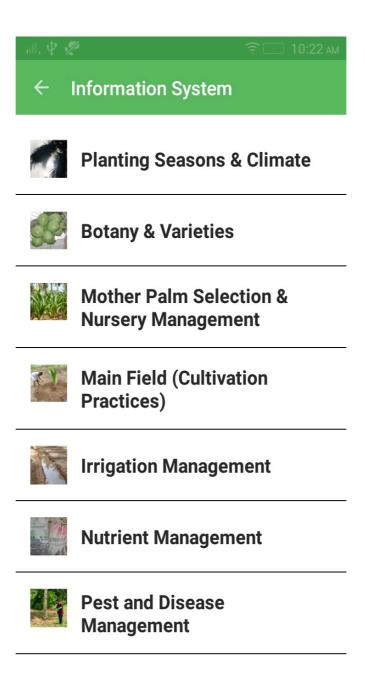

## 6. Closing Application

To close the application follow the steps given below:

- 1. Navigate to Splash screen.
- 2. Pressing the back button on the device, user will be shown "Are you sure?" message. Click on YES button to close the application.

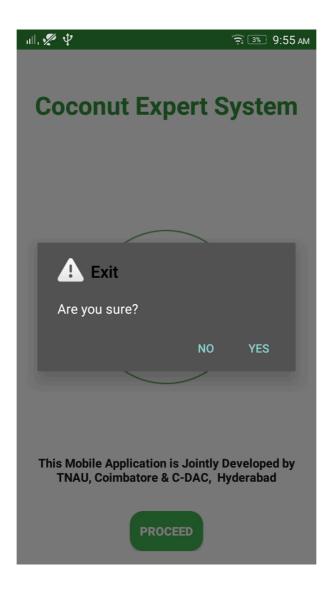